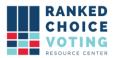

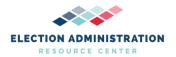

## Installation Instructions for Universal RCV Tabulator - Windows OS

*URCVT v.1.2.0 200-NY Installation Instructions for Universal RCV Tabulator - Windows OS v.1.0.0* document is solely for use in the State of New York. This document can be expanded or updated as is necessary or required. Any recommendations listed in this document should not supersede user jurisdiction procedures or other controlling governance entities.

## URCVT v.1.2.0 200-NY Installation Instructions for Universal RCV Tabulator - Windows OS v.1.0.0

Install Universal RCV Tabulator v1.2.0

- Never connect the internet to the Universal RCV Tabulator.
- Before every election using URCVT, user jurisdiction must perform a clean install of URCVT software on their URCVT machine. To ensure the integrity of the system, the vendor suggests that the user begin from scratch with this installation process (beginning with installation of the Operating System).
- Follow the *URCVT v. 1.2.0 16-NY System Hardening Procedures v. 1.0.0* after OS installation and before installation of URCVT.
- Contact the relevant authority to request the Trusted Build of the Universal RCV Tabulator v1.2.0 software.
- The relevant authority will provide the procedures to receive the Trusted Build to install the Universal RCV Tabulator.
- Upon receipt of the URCVT, plug the URCVT Tabulator into the USB port on the hardware to be used for URCVT installation.
- Log in to an administrator-level account on the URCVT system. See
- Using File Explorer, locate the Desktop and open it.
- Right click in the open space in the right-hand frame and select new and left click on folder.
- Name the new folder Universal RCV Tabulator.
- Using File Explorer, locate the universal\_rcv\_tabulator\_v1.2.0\_windows.zip file.
- Right click on the .zip file and select copy.
- Using File Explorer, open the Universal RCV Tabulator folder.
- Right click in the open space and select paste.
- To validate that the downloaded zip folder contains the certified version of the Universal RCV Tabulator, follow the instructions in document *URCVT v.1.2.0 230-NY HashCode Instructions - Windows OS v.1.0.0.*

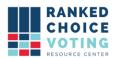

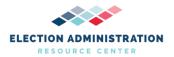

- After validating the Hash Codes proceed to the Universal RCV Tabulator folder and locate the universal\_rcv\_tabulator\_v1.2.0\_windows.zip file.
- Click on the file. Then click on the tab "Compressed Folder Tools" at the top of the file. explorer window. Click on "Extract All" at the top of the File Explorer.
- A window will pop up. Confirm that the extract to the URCVT folder created earlier.
  Click extract.

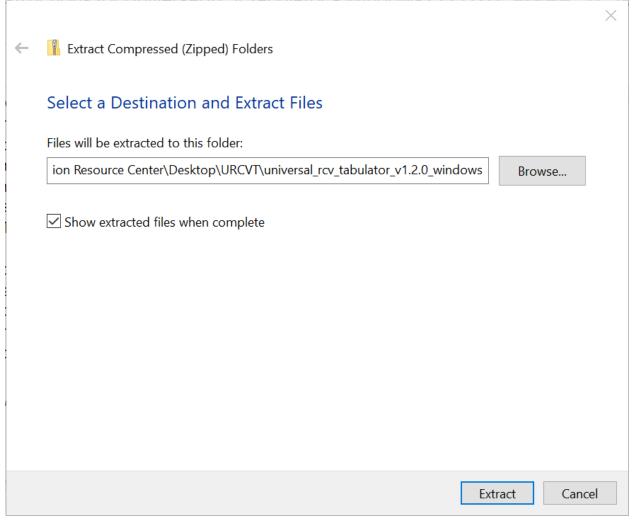

- The .zip file will now extract. The user will now have a folder called universal\_rcv\_tabulator\_v1.2.0\_windows.
- Double click on the universal\_rcv\_tabulator\_v1.2.0\_windows folder (if not already in the folder after extracting the .zip file).
- Double click on the rcv folder.
- Double click on the bin folder.
- Double click on the rcv Windows Batch File as seen below.
- URCVT will now launch.

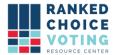

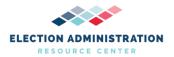

- Using your mouse left click and drag the window with the dark top border down until it looks like the pictures below.
- Check that the second line on the black background shows:

## Universal RCV\_Tabulator\_version 1.2.0

You have successfully installed the Universal RCV Tabulator v1.2.0.

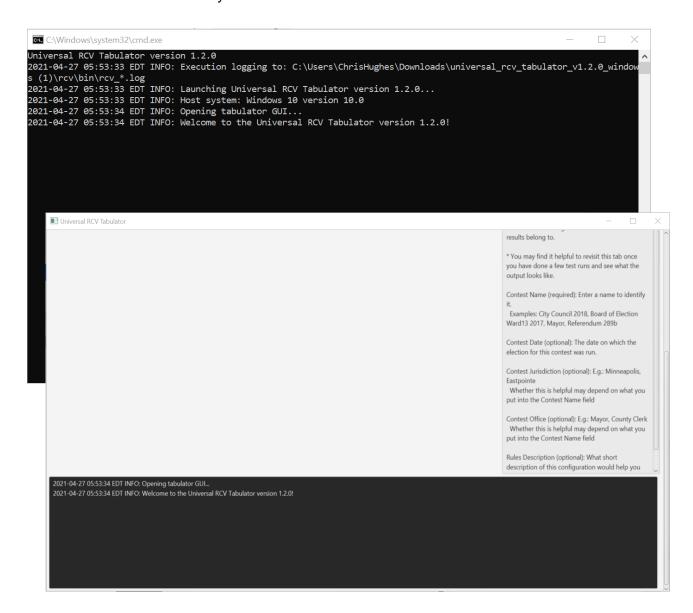

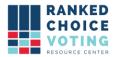

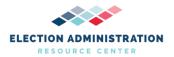

## **Document Revision History**

| Date       | Version | Description                                      | Author       |
|------------|---------|--------------------------------------------------|--------------|
| 04/25/2021 | 1.0.0   | Installation Instructions for URCVT - Windows OS | Chris Hughes |